#### **NOVA-7898**

# Socket 370 Based Embedded Board with Gigabit, 10/100Mbps Ethernet, VGA, Audio

PCB Version 2.0

Manual Version 1.0

August 1, 2003

@Copyright 2003 by ICP Electronics Inc. All Rights Reserved.

#### **Copyright Notice**

The information in this document is subject to change without prior notice in order to improve reliability, design and function and does not represent a commitment on the part of the manufacturer.

In no event will the manufacturer be liable for direct, indirect, special, incidental, or consequential damages arising out of the use or inability to use the product or documentation, even if advised of the possibility of such damages.

This document contains proprietary information protected by copyright. All rights are reserved. No part of this manual may be reproduced by any mechanical, electronic, or other means in any form without prior written permission of the manufacturer.

#### **Trademarks**

NOVA-7898 is registered trademarks of ICP Electronics Inc., IBM PC is a registered trademark of International Business Machines Corporation. Intel is a registered trademark of Intel Corporation. Award is registered trademarks of Award Software International, Inc. Other product names mentioned herein are used for identification purposes only and may be trademarks and/or registered trademarks of their respective companies.

## **Table of Contents**

| 1. | Introduction6                                   |
|----|-------------------------------------------------|
|    | 1.1 Specifications:                             |
|    | 1.2 Package Content                             |
| 2. | Installation10                                  |
|    | 2.1 NOVA-7898's Lathe usert                     |
|    | 2.2 Clear CMOS Setup                            |
| 3. | <b>Connection</b> 14                            |
|    | 3.1 Floppy Disk Drive Connector                 |
|    | 3.2 Ultra ATA33/66/100 IDE Disk Drive Connector |
|    | 3.3 Parallel Port                               |
|    | 3.4 Serial Ports                                |
|    | 3.5 Keyboard Connector                          |
|    | 3.6 USB Port Connector                          |
|    | 3.7 IrDA Infrared Interface Port                |
|    | 3.8 Fan Connector                               |
|    | 3.9 LAN RJ45 Connector                          |
|    | 3.10 VGA Connector                              |
|    | 3.11 Audio Connectors                           |
|    |                                                 |

|     | 3.12 External Switches and Indicators | 25 |
|-----|---------------------------------------|----|
|     | 3.13 ATX Power Connector              | 26 |
|     | 3.14 PCI Slots                        | 27 |
| 4.  | Award BIOS Setup                      | 30 |
|     | 4.1 Introduction                      | 30 |
|     | 4.2 Starting Setup                    | 30 |
|     | 4.3 Using Setup                       | 31 |
|     | 4.4 Main Menu                         | 32 |
|     | 4.5 Standard CMOS Setup               | 35 |
|     | 4.6 Advanced BIOS Features            | 39 |
|     | 4.7 Advanced Chipset Features         | 43 |
|     | 4.8 Integrated Peripherals            | 46 |
|     | 4.9 Power Management Setup            | 50 |
|     | 4.10 PnP/PCI Configuration Setup      | 53 |
|     | 4.11 Frequency/Voltage Control        | 55 |
|     | 4.12 Defaults Menu                    | 57 |
|     | 4.13 Supervisor/User Password Setting | 58 |
|     | 4.14 Exit Selecting                   | 59 |
| Apj | pendix A. Watchdog Timer              | 60 |
| Apj | pendix B. Address Mapping             | 62 |
|     | IO Address Map                        | 62 |
|     | 1st MB Memory Address Map             | 63 |
|     |                                       |    |

| Appendix C. How to Upgrade a New BIOS | 64 |
|---------------------------------------|----|
| DMA Channel Assignments               | 63 |
| IRQ Mapping Table                     | 63 |

#### 1. Introduction

Welcome to the NOVA-7898 Socket 370 Intel® Celeron® and Pentium III® (FC-PGA) with Multimedia & Multi-LAN Ethernet Embedded Little Board., which comes with high performance Pentium® III, or economical Celeron Processor with the Intel advanced chipset 815E. This product is designed for the system manufacturers, integrators, or VARs that want to provide all the performance, reliability, and quality at a reasonable price.

In addition, the NOVA-7898 provides on chip VGA, which provides up to 1600x1200 resolution and shares the main memory.

An advanced high performance super I/O chip – W83627 is used in the NOVA-7898 board. Which provide two UARTs that are compatible with the NS16C550. The parallel port and IDE interface are compatible with IBM PC/AT architectures.

NOVA-7898 supports up to six network controllers in all. There are two onboard controllers, Intel 82801BA integrated LAN controller and Intel 82559 controller. Other network controllers are connected through the two special PCI connectors — PCI1 and PCI2, and specially designed modules are provided to be inserted into these connectors. PCI1 can support dual Gigabit LAN module or dual 10/100BASE-TX LAN module, but PCI2 can only support dual 10/100BASE-TX LAN module.

NOVA-7898 uses the advanced INTEL 815E Chipset, which supports up to 133MHz FSB CPU and 133MHz SDRAM memory modules.

## 1.1 Specifications:

| СРИ                                     | Supports socket 370 based CPU, such as Celeron® Processor, 700MHz –1.2GHz or above and Pentium® III(FC-PGA) Processor, 1.26GHz or above                                                                                                    |  |  |  |
|-----------------------------------------|----------------------------------------------------------------------------------------------------|--|--|--|
| DMA Channels                            | 7                                                                                                    |  |  |  |
| Interrupt<br>Levels                     | 15                                                                                                    |  |  |  |
| Chipset                                 | Intel 815E                                                                                                    |  |  |  |
| Memory                                  | Two 168 pin DIMM sockets. Maximum memory capability up to 512MB/133MHz                                                                                                    |  |  |  |
| Ultra<br>ATA/33/66/100<br>IDE Interface | <ul> <li>Two PCI enhanced IDE channels (4 IDE devices).</li> <li>The south bridge ICH2 supports Ultra ATA/33/66/100 IDE interface.</li> <li>In order to support Ultra ATA66/100 Hard disk, a specific cable (maximum length of 45 cm) is available</li> </ul> |  |  |  |
| Floppy disk<br>drive interface          | Supports one single 2.88 MB, 1.44MB, 1.2MB, 720KB, or 360KB floppy disk drive.                                                                                                    |  |  |  |
| Serial ports                            | <ul> <li>Two high-speed 16C550 compatible<br/>UARTs with 16-byte FIFO buffer.</li> <li>Maximum data transfer speed up to<br/>115Kbps.</li> </ul>                                                                                                    |  |  |  |
| Parallel Port                           | <ul> <li>One IEEE1284 compatible Bi-directional ports.</li> <li>Supports SPP/ECP/EPP.</li> </ul>                                                                                                    |  |  |  |
| IrDA                                    | Supports Serial Infrared(SIR) and Amplitude Shift Keyed IR(ASKIR) Interface.                                                                                                    |  |  |  |
| USB                                     | Supports two USB 1.1 compatible ports.                                                                                                    |  |  |  |
| Audio                                   | Onboard AC'97Codec supports two channel Left/Right Line IN, and Left/Right Speaker Out, MIC IN, CD IN.                                                                                                    |  |  |  |

| Watchdog<br>timer                                                | <ul> <li>Software programmable –         enable/disabled.</li> <li>Timer interval is 1 ~ 255 second.</li> <li>System Reset will be generated while time out.</li> </ul>                                                                    |  |  |
|------------------------------------------------------------------|----------------------------------------------------------------------------------------------------|--|--|
| VGA Controller                                                   | <ul> <li>Embedded VGA controller</li> <li>Screen Resolution: up to 1600x1200 in<br/>256 Colors at 85Hz Refresh.</li> </ul>                                                                                                    |  |  |
| Intel 82801BA<br>embedded LAN<br>and 82559 PCI<br>LAN Controller | <ul> <li>IEEE 802.3u Auto-Negotiation support for<br/>10BASE-T/100BASE-TX.</li> <li>Fast back-to-back transmission support with<br/>minimum interframe spacing.</li> <li>Connected to the userr LAN through RJ45<br/>connector.</li> </ul> |  |  |
| Keyboard<br>Controller                                           | 8042 compatible for keyboard and PS/2 mouse                                                                                                    |  |  |
| Power<br>Consumption                                             | 5V/9A and 12V/0.1A, as running by PIII 933MHz and 256MB                                                                                                    |  |  |
| Operating<br>Temperature                                         | 0° ~ 55° C<br>(CPU needs Cooler)                                                                                                    |  |  |

## 1.2 Package Content

In addition to this *User's Manual*, the NOVA-7898 package includes the following items:

- NOVA-7898 socket 370 bases Single Board Computer
- One FDD cable
- One HDD cable
- One VGA cable
- One LPT cable
- One RS-232 serial ports Cable
- One AUDIO ports Cable
- One Keyboard/Mouse Cable

## 2. Installation

This chapter describes how to install the NOVA-7898. At first, the lathe usert of NOVA-7898 is shown, then the unpacking information that the user should be careful with is described. After that comes jumpers and switches settings for the NOVA-7898'sconfiguration, such as CPU type selection, system clock setting, watch dog timer and other such information.

|--|

<This area is intentionally left blank>

#### NOVA-7898's Lathe usert

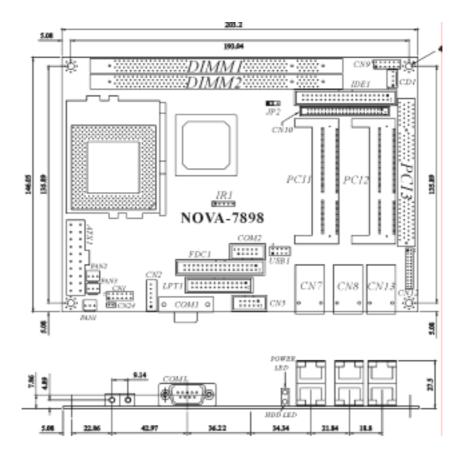

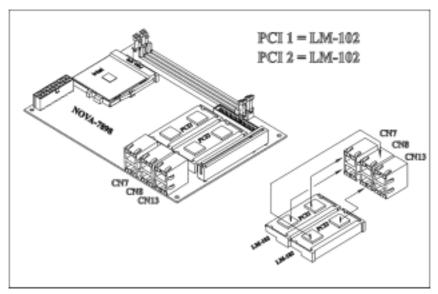

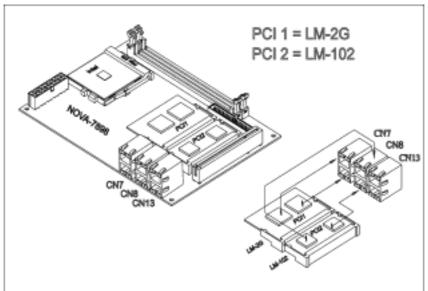

## 2.2 Clear CMOS Setup

The CMOS RAM holds the board's configuration data, which had to be set by means of system BIOS. In case the user want to clear the CMOS RAM, for example, if the user forgets the password and needs to clear the CMOS setting then set password again.), the user need to close the JP2 for about 3 seconds, then open it again. For normal operation, JP2 must be open at all times.

#### • JP2: Clear CMOS Setup

| JP2 | DESCRIPTION        |  |  |  |
|-----|--------------------|--|--|--|
| 1-2 | Keep CMOS Setup    |  |  |  |
|     | (Normal Operation) |  |  |  |
| 2-3 | Clear CMOS Setup   |  |  |  |

## 3. Connection

This chapter describes how to connect peripherals, switches and indicators to the NOVA-7898 board. Connectors on NOVA-7898 are listed in the following table:

**Table of Connectors** 

| LABEL    | DESCRIPTION                       |  |
|----------|-----------------------------------|--|
| ATX1     | ATX Power Connector               |  |
| CD1      | CD-IN Connector                   |  |
| CN1      | External Switch and Indicators    |  |
| CN2      | DIN Connector for Keyboard/Mouse  |  |
| CN5      | VGA Connector                     |  |
| CN7      | LAN Connector for PCI 1           |  |
| CN8      | LAN Connector for PCI 2           |  |
| CN9      | Audio Connector                   |  |
| CN10     | Secondary IDE Connector           |  |
| CN12     | LAN LED Connector                 |  |
| CN13     | LAN Connector for Onboard LAN     |  |
| CN24     | ATX Power On/Off Button Connector |  |
| COM1     | Serial Port 1                     |  |
| COM2     | Serial Port 2                     |  |
| FAN1 ~ 3 | Fan Connectors                    |  |
| FDC1     | FDD Connector                     |  |
| IDE1     | Primary IDE Connector             |  |
| IR1      | IrDA Connector                    |  |
| LPT1     | Parallel Port Connector           |  |
| PCI1     | SOCKET PCI Slot                   |  |
| PCI2     | SOCKET PCI Slot                   |  |
| PCI3     | Standard PCI Slot                 |  |
| USB1     | USB Connector                     |  |

## **3.1 Floppy Disk Drive Connector**

NOVA-7898 board is equipped with a 34-pin daisy-chain driver connector cable.

FDC1: FDC CONNECTOR

| PIN NO. | DESCRIPTION | PIN NO. | DESCRIPTION |
|---------|-------------|---------|-------------|
| 1       | GROUND      | 2       | REDUCE      |
|         |             |         | WRITE       |
| 3       | GROUND      | 4       | N/C         |
| 5       | GROUND      | 6       | N/C         |
| 7       | GROUND      | 8       | INDEX#      |
| 9       | GROUND      | 10      | MOTOR       |
|         |             |         | ENABLE A#   |
| 11      | GROUND      | 12      | DRIVE       |
|         |             |         | SELECT B#   |
| 13      | GROUND      | 14      | DRIVE       |
|         |             |         | SELECT A#   |
| 15      | GROUND      | 16      | MOTOR       |
|         |             |         | ENABLE B#   |
| 17      | GROUND      | 18      | DIRECTION#  |
| 19      | GROUND      | 20      | STEP#       |
| 21      | GROUND      | 22      | WRITE DATA# |
| 23      | GROUND      | 24      | WRITE GATE# |
| 25      | GROUND      | 26      | TRACK 0#    |
| 27      | GROUND      | 28      | WRITE       |
|         |             |         | PROTECT#    |
| 29      | N/C         | 30      | READ DATA#  |
| 31      | GROUND      | 32      | SIDE 1      |
|         |             |         | SELECT#     |
| 33      | N/C         | 34      | DISK        |
|         |             |         | CHANGE#     |

33

## 3.2 Ultra ATA33/66/100 IDE Disk Drive Connector

The user can attach two IDE( Integrated Device Electronics) hard disk drives onto the NOVA-7898 IDE controller.

IDE 1 : Primary IDE Connector

| PIN NO. | DESCRIPTION | PIN NO. | DESCRIPTION      |    |    |
|---------|-------------|---------|------------------|----|----|
| 1       | RESET#      | 2       | GROUND           | 1  | 2  |
| 3       | DATA 7      | 4       | DATA 8           | _  |    |
| 5       | DATA 6      | 6       | DATA 9           |    |    |
| 7       | DATA 5      | 8       | DATA 10          |    |    |
| 9       | DATA 4      | 10      | DATA 11          |    |    |
| 11      | DATA 3      | 12      | DATA 12          |    |    |
| 13      | DATA 2      | 14      | DATA 13          |    |    |
| 15      | DATA 1      | 16      | DATA 14          |    |    |
| 17      | DATA 0      | 18      | DATA 15          |    |    |
| 19      | GROUND      | 20      | N/C              |    |    |
| 21      | N/C         | 22      | GROUND           |    |    |
| 23      | IOW#        | 24      | GROUND           |    |    |
| 25      | IOR#        | 26      | GROUND           |    |    |
| 27      | N/C         | 28      | BALE - DEFAULT   |    |    |
| 29      | N/C         | 30      | GROUND - DEFAULT |    |    |
| 31      | INTERRUPT   | 32      | IOCS16#-DEFAULT  |    |    |
| 33      | SA1         | 34      | N/C              | 39 | 40 |
| 35      | SA0         | 36      | SA2              |    |    |
| 37      | HDC CS0#    | 38      | HDC CS1#         |    |    |
| 39      | HDD ACTIVE# | 40      | GROUND           |    |    |

CN10 (IDE 2): Secondary IDE Connector

| PIN NO. | DESCRIPTION | PIN NO. | DESCRIPTION      |     |    |
|---------|-------------|---------|------------------|-----|----|
| 1       | RESET#      | 2       | GROUND           | 1   | 2  |
| 3       | DATA 7      | 4       | DATA 8           | ] - |    |
| 5       | DATA 6      | 6       | DATA 9           |     |    |
| 7       | DATA 5      | 8       | DATA 10          |     |    |
| 9       | DATA 4      | 10      | DATA 11          |     |    |
| 11      | DATA 3      | 12      | DATA 12          |     |    |
| 13      | DATA 2      | 14      | DATA 13          |     |    |
| 15      | DATA 1      | 16      | DATA 14          |     |    |
| 17      | DATA 0      | 18      | DATA 15          |     |    |
| 19      | GROUND      | 20      | N/C              |     |    |
| 21      | N/C         | 22      | GROUND           |     |    |
| 23      | IOW#        | 24      | GROUND           |     |    |
| 25      | IOR#        | 26      | GROUND           |     |    |
| 27      | N/C         | 28      | BALE - DEFAULT   |     |    |
| 29      | N/C         | 30      | GROUND - DEFAULT |     |    |
| 31      | INTERRUPT   | 32      | IOCS16#-DEFAULT  | 4.0 |    |
| 33      | SA1         | 34      | N/C              | 43  | 44 |
| 35      | SA0         | 36      | SA2              |     |    |
| 37      | HDC CS0#    | 38      | HDC CS1#         |     |    |
| 39      | HDD ACTIVE# | 40      | GROUND           |     |    |
| 41      | +5V         | 42      | +5V              |     |    |
| 43      | GROUND      | 44      | NC               |     |    |

#### 3.3 Parallel Port

This port is usually connected to a printer. The NOVA-7898 includes an on-board parallel port that can be accessed through a 26-pin flat-cable connector as well as supports the following three modes –SPP, EPP and ECP.

**LPT1**: Parallel Port Connector

| PIN NO. | DESCRIPTION        | PIN NO. | DESCRIPTION      |
|---------|--------------------|---------|------------------|
| 1       | STROBE#            | 2       | DATA 0           |
| 3       | DATA 1             | 4       | DATA 2           |
| 5       | DATA 3             | 6       | DATA 4           |
| 7       | DATA 5             | 8       | DATA 6           |
| 9       | DATA 7             | 10      | ACKNOWLEDGE      |
| 11      | BUSY               | 12      | PAPER EMPTY      |
| 13      | PRINTER SELECT     | 14      | AUTO FORM FEED # |
| 15      | ERROR#             | 16      | INITIALIZE       |
| 17      | PRINTER SELECT LN# | 18      | GROUND           |
| 19      | GROUND             | 20      | GROUND           |
| 21      | GROUND             | 22      | GROUND           |
| 23      | GROUND             | 24      | GROUND           |
| 25      | GROUND             | 26      | NC               |

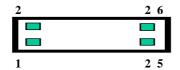

#### 3.4 Serial Ports

The NOVA-7898 offers two high speed NS16C550 compatible UARTs with Read/Receive 16 byte FIFO in each serial port.

COM1: D\_SUB 9-PIN Connector

| PIN NO. | DESCRIPTION           |       |
|---------|-----------------------|-------|
| 1       | DATA CARRIER DETECT   | (DCD) |
| 2       | RECEIVE DATA<br>(RXD) |       |
|         | ` '                   |       |
| 3       | TRANSMIT DATA         | (TXD) |
| 4       | DATA TERMINAL READY   | (DTR) |
| 5       | GROUND                |       |
| 6       | DATA SET READY        | (DSR) |
| 7       | REQUEST TO SEND       | (RTS) |
| 8       | CLEAR TO SEND         | (CTS) |
| 9       | RING INDICATOR        | (RI)  |

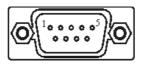

COM2: 10-pin Connector

| PIN NO. | DESCRIPTION         |       |
|---------|---------------------|-------|
| 1       | DATA CARRIER DETECT | (DCD) |
| 2       | RECEIVE DATA        |       |
|         | (RXD)               |       |
| 3       | TRANSMIT DATA       | (TXD) |
| 4       | DATA TERMINAL READY | (DTR) |
| 5       | GROUND              |       |
| 6       | DATA SET READY      | (DSR) |
| 7       | REQUEST TO SEND     | (RTS) |
| 8       | CLEAR TO SEND       | (CTS) |
| 9       | RING INDICATOR      | (RI)  |
| 10      | NC                  |       |

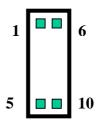

## 3.5 Keyboard Connector

The NOVA-7898 provides 6-PIN Header keyboard/mouse connector.

CN2 : 6-pin Mini-DIN Keyboard/Mouse Connector

| PIN NO. | DESCRIPTION    |
|---------|----------------|
| 1       | +5V STBY       |
| 2       | MOUSE DATA     |
| 3       | MOUSE CLOCK    |
| 4       | KEYBOARD DATA  |
| 5       | KEYBOARD CLOCK |
| 6       | GROUNG         |

## 3.6 USB Port Connector

The NOVA-7898 provides Two USB ports.

**USB1: USB 8-PIN HEADER** 

| 1. | VCC    |
|----|--------|
| 2. | GROUND |
| 3. | DATA0- |
| 4. | DATA1+ |
| 5. | DATA0+ |
| 6. | DATA1- |
| 7. | GROUND |
| 8. | VCC    |

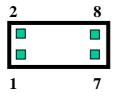

#### 3.7 IrDA Infrared Interface Port

The NOVA-7898 has a built-in IrDA port that supports Serial Infrared(SIR) or Amplitude Shift Keyed IR(ASKIR) interface. When using the IrDA port, the user have to set SIR or ASKIR model in the BIOS's Peripheral Setup's COM 2. Then the normal RS-232 COM 2 will be disabled.

IR1: IrDA connector

| PIN NO. | DESCRIPTION |
|---------|-------------|
| 1       | VCC5V       |
| 2       | N/C         |
| 3       | IR-RX       |
| 4       | Ground      |
| 5       | IR-TX       |

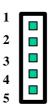

#### 3.8 Fan Connector

The NOVA-7898 provides CPU cooling fan connector and system fan connector. CPU connectors can supply 12V/500mA The Fan's rotation is in full speed.

FAN1~FAN3: Fan Connector

| PIN NO. | DESCRIPTION |
|---------|-------------|
| 1       | Sensor      |
| 2       | 12V         |
| 3       | Ground      |

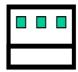

3 2 1

#### 3.9 LAN RJ45 Connector

NOVA-7898 is equipped with two built-in 10/100Mbps Ethernet Controllers. The user can connect it to LAN through RJ45 LAN connector. The pin assignments is as listed in the following tables:

CN13(UP): Intel 82562ET LAN RJ45 Connector CN13(DOWN): Intel 82559 LAN RJ45 Connector

| PIN NO. | DESCRIPTION | PIN NO. | DESCRIPTION |
|---------|-------------|---------|-------------|
| 1       | TX+         | 5.      | N/C         |
| 2       | TX-         | 6.      | RX-         |
| 3.      | RX+         | 7.      | N/C         |
| 4.      | N/C         | 8.      | N/C         |

#### CN8(UP/DOWN): SOCKET PCI RJ45 LAN Connector

| PIN NO. | DESCRIPTION | PIN NO. | DESCRIPTION |
|---------|-------------|---------|-------------|
| 1       | TX+         | 5.      | N/C         |
| 2       | TX-         | 6.      | RX-         |
| 3.      | RX+         | 7.      | N/C         |
| 4.      | N/C         | 8.      | N/C         |

#### CN7(UP/DOWN): SOCKET PCI RJ45 LAN Connector

| PIN NO. | DESCRIPTION | PIN NO. | DESCRIPTION |
|---------|-------------|---------|-------------|
| 1       | TXA+ (TX+)  | 5.      | TXC-( N/C ) |
| 2       | TXA-(TX-)   | 6.      | TXB-(RX-)   |
| 3.      | TXB+(RX+)   | 7.      | TXD+(N/C)   |
| 4.      | TXC+(N/C)   | 8.      | TXD-( N/C ) |

PS:

LM-102N: Dual Intel 82559 10/100BASE-TX LAN MODULE

LM-102R: Dual RTL8100 10/100BASE-TX LAN

**MODULE** 

LM-2G: Dual Broadcom Gigabit LAN MODULE

**CN12: LAN LED Connector** 

| CN7    | 1  | ACT+  | 2. | ACT-  |
|--------|----|-------|----|-------|
| (UP)   | 3  | LINK+ | 4. | LINK- |
| CN7    | 5. | ACT+  | 6. | ACT-  |
| (DOWN) | 7. | LINK+ | 8. | LINK- |
| CN8    | 9  | ACT+  | 10 | ACT-  |
| (UP)   | 11 | LINK+ | 12 | LINK- |
| CN8    | 13 | ACT+  | 14 | ACT-  |
| (DOWN) | 15 | LINK+ | 16 | LINK- |
| CN13   | 17 | ACT+  | 18 | ACT-  |
| (UP)   | 19 | LINK+ | 20 | LINK- |
| CN13   | 21 | ACT+  | 22 | ACT-  |
| (DOWN) | 23 | LINK+ | 24 | LINK- |

## 3.10 VGA Connector

NOVA-7898 built-in 15-pin VGA connector can be used to connected to user's CRT monitor directly.

**CN5**: 15-pin Female Connector

| 1 | RED   | 2  | DDCCLK  |
|---|-------|----|---------|
| 3 | GREEN | 4  | DDC DAT |
| 5 | BLUE  | 6  | GROUND  |
| 7 | HSYNC | 8  | GROUND  |
| 9 | VSYNC | 10 | GROUND  |

1 9

#### 3.11 Audio Connectors

The AC'97 compliant CODEC support several audio functions. The connector is described as below.

#### **CN9: AUDIO CONNECTOR**

| CINA | : AUDIO CONNECTOR                         |
|------|-------------------------------------------|
| 1.   | LEFT SPEAKER OUT SIGNAL (WITH AMPLIFIER)  |
| 2.   | RIGHT SPEAKER OUT SIGNAL (WITH AMPLIFIER) |
| 3.   | GROUND(FOR SPK CONNECTOR)                 |
| 4.   | GROUND                                    |
| 5.   | NC                                        |
| 6.   | NC                                        |
| 7.   | LEFT LINE IN SIGNAL                       |
| 8.   | RIGHT LINE IN SIGNAL                      |
| 9.   | GROUND(FOR LINE IN CONNECTOR)             |
| 10.  | GROUND (NO USE)                           |
| 11.  | MIC IN                                    |
| 12.  | GROUND(FOR MIC IN CONNECTOR)              |

#### CD1: CD-IN

| 1. | CD LEFT SIGNAL  |
|----|-----------------|
| 2. | GROUND          |
| 3. | GROUND          |
| 4. | CD RIGHT SIGNAL |

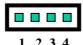

## 3.12 External Switches and Indicators

There are several external switches and indicators for monitoring and controlling user's CPU board. All the functions are in the CN1 connector.

CN1: Multi Panel

| PIN NO. | DESCRIPTION | PIN<br>NO. | DESCRIPTION   |
|---------|-------------|------------|---------------|
| 1.      | POWER-LED + | 2          | SPEAKER +     |
| 3.      | N/C         | 4          | N/C           |
| 5.      | POWER-LED - | 6          | N/C           |
| 7.      | KEYLOCK+    | 8          | SPEAKER -     |
| 9.      | KEYLOCK-    | 10         | RESET SW PIN1 |
| 11.     | GROUND      | 12         | RESET SW PIN2 |
| 13      | HDD LED+    | 14         | HDD LED -     |

## ATX Power On/Off Button Connector(CN24)

| PIN NO. | DESCRIPTION |
|---------|-------------|
| 1       | BUTTON PIN1 |
| 2       | BUTTON PIN2 |

#### **3.13 ATX Power Connector**

The NOVA-7898 have one ATX power connector for power supply.

**ATX1: ATX Power Supply Connector** 

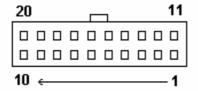

ATX1 is a 20-pin ATX Power Supply Connector. Please refer to the following table for the pin assignments.

| PIN NO. | DESCRIPTION | PIN NO. | DESCRIPTION |
|---------|-------------|---------|-------------|
|         |             | 1       |             |
| 11      | 3.3V        | I       | 3.3V        |
| 12      | -12V        | 2       | 3.3V        |
| 13      | GND         | 3       | GND         |
| 14      | PSON#       | 4       | +5V         |
| 15      | GND         | 5       | GND         |
| 16      | GND         | 6       | +5V         |
| 17      | GND         | 7       | GND         |
| 18      | -5V         | 8       | Power good  |
| 19      | +5V         | 9       | +5VSB       |
| 20      | +5V         | 10      | +12V        |

#### 3.14 PCI Slots

The NOVA-7898 have two SOCKET PCI slots for PCI module and one standard PCI slot for common PCI card.

PCI1, PCI2: SOCKET PCI Slots

PCI3: Standard PCI Slot

PCI1 and PCI2 are special defined PCI slots. The pin assignment is listed in the following table. *Do not insert incompatible PCI module into these slots, or the module could be damaged inadvertently.* 

#### PCI1/PCI2

| PIN NO. | DESCRIPTION  | PIN NO. | DESCRIPTION |
|---------|--------------|---------|-------------|
| 1       | TRDP3_1 / NC | 2       | TRDM0       |
| 3       | TRDM3_1 / NC | 4       | TRDP0       |
| 5       | NC           | 6       | NC          |
| 7       | TRDP2_1 / NC | 8       | TRDM1       |
| 9       | TRDM2_1/ NC  | 10      | TRDP1       |
| 11      | NC           | 12      | NC          |
| 13      | TRDP1_1      | 14      | TRDM2 / NC  |
| 15      | TRDM1_1      | 16      | TRDP2 / NC  |
| 17      | TANS HIGH_1  | 18      | TANS_HIGH   |
| 19      | TRDP0_1      | 20      | TRDM3       |
| 21      | TRDM0_1      | 22      | TRDP3       |
| 23      | GROUND       | 24      | GROUND      |
| 25      | LANACT#_1    | 26      | LINK#       |
| 27      | LINK#_1      | 28      | LANACT#     |
| 29      | 5VCCL_2      | 30      | GROUND      |
| 31      | L_HSYNC_2    | 32      | L_BLUE_2    |
| 33      | L_VSYNC_2    | 34      | L_GREEN_2   |
| 35      | 5VCDA_2      | 36      | L_RED_2     |

| 37 | PIRQ#C/PIRQ#A | 38 | GROUND       |
|----|---------------|----|--------------|
| 39 | GROUND        | 40 | PIRQ#D/PIRQ# |
|    |               |    | В            |
| 41 | PIRQ#A/PIRQ#C | 42 | PIRQ#B/PIRQ# |
|    |               |    | D            |
| 43 | PCI_RST#      | 44 | GROUND       |
| 45 | VCC5DUAL      | 46 | REQ64#1      |
| 47 | PCI_PME#      | 48 | +5V          |
| 49 | AD31          | 50 | GROUND       |
| 51 | AD30          | 52 | PCLK_2 /     |
|    |               |    | PCLK4        |
| 53 | AD29          | 54 | NC           |
| 55 | AD28          | 56 | PCLK_3 /     |
|    |               |    | PCLK5        |
| 57 | AD26          | 58 | V3SB         |
| 59 | AD27          | 60 | V3SB         |
| 61 | NC            | 62 | V3SB         |
| 63 | +3.3V         | 64 | PREQ#2 /     |
|    |               |    | PREQ#4       |
| 65 | AD24          | 66 | C_BE#3       |
| 67 | AD25          | 68 | +3.3V        |
| 69 | GROUND        | 70 | SMBCLK       |
| 71 | AD23          | 72 | SMBDATA      |
| 73 | AD21          | 74 | PGNT#1 /     |
|    |               |    | PGNT#3       |
| 75 | +3.3V         | 76 | PREQ#1 /     |
|    |               |    | PREQ#3       |
| 77 | AD19          | 78 | GROUND       |
| 79 | GROUND        | 80 | AD18 / AD20  |
| 81 | AD16          | 82 | +3.3V        |
| 83 | GROUND        | 84 | AD22         |
| 85 | +3.3V         | 86 | GROUND       |
| 87 | AD17          | 88 | AD20         |
| 89 | FRAME#        | 90 | AD18         |
|    |               |    |              |

| 91  | IRDY#   | 92  | +3.3V       |
|-----|---------|-----|-------------|
| 93  | GROUND  | 94  | AD17 / AD19 |
| 95  | TRDY#   | 96  | C_BE#2      |
| 97  | DEVSEL# | 98  | GROUND      |
| 99  | +3.3V   | 100 | PGNT#2 /    |
|     |         |     | PGNT#4      |
| 101 | STOP#   | 102 | +3.3V       |
| 103 | GROUND  | 104 | VGA_EN#     |
| 105 | PLOCK#  | 106 | GROUND      |
| 107 | PERR#   | 108 | SMLINK0     |
| 109 | SMLINK1 | 110 | C_BE#0      |
| 111 | GROUND  | 112 | AD8         |
| 113 | SERR#   | 114 | GROUND      |
| 115 | C_BE#1  | 116 | AD7         |
| 117 | +5V     | 118 | AD6         |
| 119 | PAR     | 120 | AD5         |
| 121 | AD15    | 122 | +5V         |
| 123 | GROUND  | 124 | AD4         |
| 125 | AD14    | 126 | GROUND      |
| 127 | AD13    | 128 | AD3         |
| 129 | AD11    | 130 | AD2         |
| 131 | +5V     | 132 | GROUND      |
| 133 | AD12    | 134 | AD0         |
| 135 | +5V     | 136 | GROUND      |
| 137 | AD10    | 138 | ACK64#      |
| 139 | AD9     | 140 | +5V         |
| 141 | +12V    | 142 | AD1         |
| 143 | GROUND  | 144 | GROUND      |

#### 4. Award BIOS Setup

#### 4.1 Introduction

This chapter discusses the Setup program built into the BIOS. It will give users a step-by-step guidance to configure the system. The user-defined configuration is then stored in battery-backed CMOS RAM so that it retains the Setup information while the power is off.

#### 4.2 Starting Setup

The BIOS is immediately active when the computer has been turned on. While the BIOS is in control, the Setup program can be activated in one of the following two ways:

- 1. By pressing <Del> immediately after switching the system on, or
- 2. By pressing the <Del> key when the following message appears briefly at the bottom of the screen during the POST (Power On Self-Test):

#### Press DEL to enter SETUP.

If the message disappears before the user can respond to it and the user still wish to enter Setup, please restart the system by turning off the power first then switch it back on or simply pressing the "RESET" button on the system case to reboot the system. The alternative way to restart the system is by simultaneously pressing <Ctrl>, <Alt>, and <Delete> keys. If the user do not press these keys at the right timing and the system does not boot, an error message will be displayed and the user will again be prompted to...

#### PRESS F1 TO CONTINUE, DEL TO ENTER SETUP

## 4.3 Using Setup

In general, the user can use the arrow keys to highlight items, then press <Enter> to select the item. Use the PageUp and PageDown keys to change entries, press <F1> for help and press <Esc> to quit. The following table provides more details about how to navigate in the Setup program using the keyboard.

| Key        | Function                                      |
|------------|-----------------------------------------------|
| Up Arrow   | Move to the previous item                     |
| Down       | Move to the next item                         |
| Arrow      |                                               |
| Left Arrow | Move to the item on the left (menu bar)       |
| Right      | Move to the item on the right (menu bar)      |
| Arrow      |                                               |
| Esc        | Main Menu: Quit without saving changes        |
|            | Submenus: Exit Current page to the next       |
|            | higher level menu                             |
| Move       | Move to the item the user desired             |
| Enter      |                                               |
| PgUp key   | Increase the numeric value or make changes    |
| PgDn key   | Decrease the numeric value or make changes    |
| + key      | Increase the numeric value or make changes    |
| - key      | Decrease the numeric value or make changes    |
| Esc key    | Main Menu Quit and not save changes into CMOS |
|            | Status Page Setup Menu and Option Page        |
|            | Setup Menu Exit current page and return to    |
|            | Main Menu                                     |
| F1 key     | General help on Setup navigation keys         |
| F5 key     | Load previous values from CMOS                |
| F6 key     | Load the fail-safe defaults from BIOS default |
|            | table                                         |
| F7 key     | Load the optimized defaults                   |
| F10 key    | Save all the CMOS changes and exit            |

#### 4.4 Main Menu

Once the user enters the AwardBIOS $^{\text{TM}}$  CMOS Setup Utility, the Main Menu will appear on the screen. The Main Menu allows the user to select from several setup functions and two exit choices. Use the arrow keys to select among the items and press <Enter> to accept and enter the sub-menu.

CMOS Setup Utility - Copyright ( C ) 1984-2000 Award Software

| Standard CMOS Features    | Frequency/Voltage Control |
|---------------------------|---------------------------|
| Advanced BIOS Features    | Load Fail-Safe Defaults   |
| Advanced Chipset Features | Load Optimized Defaults   |
| Integrated Peripherals    | Set Supervisor Password   |
| Power Management Setup    | Set User Password         |
| PnP/PCI Configurations    | Save & Exit Setup         |
| PC Health Status          | Exit Without Saving       |
|                           |                           |

Esc : Quit  $\uparrow \downarrow \leftarrow \rightarrow$  : Select Item

F10 : Save & Exit Setup

Time, Date, Hard Disk Type....

Note: A brief description of each highlighted selection appears at the bottom of the screen.

#### 4.4.1 Setup Items

The main menu includes the following main setup categories. Please note that some systems may not include all of the following entries.

#### Standard CMOS Features

Use this menu for basic system configuration. See Section 4.5 for the details.

#### **Advanced BIOS Features**

Use this menu to set the advanced features available on the user's system. See Section 4.6 for the details.

#### **Advanced Chipset Features**

Use this menu to change the values in the chipset registers and optimize the system's performance. See section 4.7 for the details.

#### Integrated Peripherals

Use this menu to specify the settings for integrated peripherals. See section 4.8 for the details.

#### Power Management Setup

Use this menu to specify the settings for power management. See section 4.9 for the details.

#### PnP / PCI Configuration

This entry appears if the system supports PnP / PCI. See section 4.10 for the details.

#### PC Health Status

Use this menu to display CPU/System Temperature and FAN speed

#### Frequency/Voltage Control

Use this menu to specify the settings for frequency/voltage control. See section 4.11 for the details.

#### Load Fail-Safe Defaults

Use this menu to load the BIOS default values for the minimal/stable performance for the system to operate. See section 4.12 for the details.

#### Load Optimized Defaults

Use this menu to load the BIOS default values that are factory settings for optimal performance system operations. While Award has designed the custom BIOS to maximize performance, the factory has the right to change these defaults to meet their needs. See section 4.12 for the details.

#### Supervisor / User Password

Use this menu to set User and Supervisor Passwords. See section 4.13 for the details.

#### Save & Exit Setup

Save CMOS value changes to CMOS and exit setup. See section 4.14 for the details.

#### Exit Without Save

Abandon all CMOS value changes and exit setup. See section 4.14 for the details.

## 4.5 Standard CMOS Setup

The items in Standard CMOS Setup Menu are divided into 10 categories. Each category includes no, one or more than one setup items. Use the arrow keys to highlight the item and then use the  $\langle PgUp \rangle$  or  $\langle PgDn \rangle$  keys to select the value the user want in each item.

CMOS Setup Utility - Copyright ( C ) 1984-2000 Award Software Standard CMOS Features

| Time: 16:19:                                                          |                               | Item Help  Menu Level  |
|-----------------------------------------------------------------------|-------------------------------|------------------------|
| <ul><li>IDE Primary Master</li><li>IDE Primary Slave</li></ul>        |                               | >                      |
| <ul> <li>IDE Secondary Master</li> <li>IDE Secondary Slave</li> </ul> | <press enter=""> None</press> | Change the day, month, |
| Drive A<br>Drive B                                                    | 1.44M, 3.5 in.<br>None        | year and century       |
| Video<br>Halt On                                                      | EGA/VGA<br>All,But Keyboard   |                        |
| Based Memory<br>Extended Memory<br>Total Memory                       | 640K<br>129024K<br>130048K    |                        |
| ↑↓←→Move Enter: Select F1: General Help                               | +/-/PU/PD: Value F10:S        | ave ESC: Exit          |
| F5:Previous Values F6:Fail                                            | -safe defaults F7:Optin       | nized Defaults         |

Figure 1: The Main Menu

## **Main Menu Selections**

| Item      | Options                | Description                            |
|-----------|------------------------|----------------------------------------|
| Date      | MM DD YYYY             | Set the system date.                   |
| Time      | HH: MM: SS             | Set the system time                    |
| IDE       | Options are in its sub | Press <enter> to enter the sub</enter> |
| Primary   | menu                   | menu of detailed options               |
|           | (described in Table 3) |                                        |
| IDE       | Options are in its sub | Press <enter> to enter the sub</enter> |
| Primary   | menu                   | menu of detailed options               |
|           | (described in Table 3) |                                        |
| IDE       | Options are in its sub | Press <enter> to enter the sub</enter> |
| Secondary | menu                   | menu of detailed options               |
| Master    | (described in Table 3) | ·                                      |
| IDE       | Options are in its sub | Press <enter> to enter the sub</enter> |
| Secondary | menu                   | menu of detailed options               |
|           | (described in Table 3) |                                        |
| Drive A   | None                   | Select the type of floppy disk         |
| Drive B   | 360K, 5.25 in          | drive installed in the system          |
|           | 1.2M, 5.25 in          |                                        |
|           | 720K, 3.5 in           |                                        |
|           | 1.44M, 3.5 in          |                                        |
|           | 2.88M, 3.5 in          |                                        |
| Video     | EGA/VGA                | Select the default video device        |
|           | CGA 40                 |                                        |
|           | CGA 80                 |                                        |
|           | MONO                   |                                        |
| Halt On   | All Errors             | Select the situation in which the      |
|           | No Errors              | user want the BIOS to stop the         |
|           | All, but Keyboard      | POST process and notify the user       |
|           | All, but Diskette      |                                        |
|           | All, but Disk/Key      |                                        |
| Base      | N/A                    | Displays the amount of                 |
| Memory    |                        | conventional memory detected           |
|           |                        | during boot up                         |
| Extended  | N/A                    | Displays the amount of extended        |
| Memory    |                        | memory detected during boot up         |
| Total     | N/A                    | Displays the total memory              |
| Memory    |                        | available in the system                |

Table 2 Main Menu Selections

# IDE Adapters

The IDE adapters control the hard disk drive. Use a separate sub menu to configure each hard disk drive.

Figure 2 shows the IDE primary master sub menu.

CMOS Setup Utility – Copyright © 1984-2000 Award Software IDE Primary Master

|                               | - i i i i i i i i i i i i i i i i i i i | · ·                    |
|-------------------------------|-----------------------------------------|------------------------|
| IDE HDD Auto-Detection        | Press Enter                             | Item Help              |
|                               |                                         | Menu Level ➤>          |
| IDE Primary Master            | Auto                                    |                        |
| Access Mode                   | Auto                                    |                        |
|                               |                                         | To auto-detect the     |
| Capacity                      | 15362 MB                                | HDD's size, head on    |
|                               |                                         | this channel           |
| Cylinder                      | 29765                                   |                        |
| Head                          | 16                                      |                        |
| Precomp                       | 0                                       |                        |
| Landing Zone                  | 29764                                   |                        |
| Sector                        | 63                                      |                        |
| ↑↓←→Move Enter: Select        | +/-/PU/PD: Va                           | lue F10:Save ESC: Exit |
| F1:General Help               |                                         |                        |
| F5: Previous Values F6: Fail- | safe defaults                           | F7: Optimized Defaults |

Figure 2 IDE Primary Master sub menu

Use the legend keys to navigate through this menu and exit to the main menu. Use Table 3 to configure the hard disk.

| Item                   | Options                                 | Description                                                                                                    |
|------------------------|-----------------------------------------|----------------------------------------------------------------------------------------------------|
| IDE HDD Auto-detection | Press Enter                             | Press Enter to auto-<br>detect the HDD on this<br>channel. If detection is<br>successful, it fills the<br>remaining fields on this<br>menu.                                                                         |
| IDE Primary Master     | None<br>Auto<br>Manual                  | Selecting 'manual' lets the user set the remaining fields on this screen. Selects the type of fixed disk. "User Type" will let the user select the number of cylinders, heads, etc. Note: PRECOMP=65535 means NONE! |
| Capacity               | Auto Display the system disk drive size | Disk drive capacity (Approximated). Note that this size is usually slightly greater than the size of a formatted disk given by a disk checking program.                                                             |
| Access Mode            | CHS<br>LBA<br>Large<br>Auto             | Choose the access mode for this hard disk                                                                                                    |

Table 3 Hard disk selections

38

# 4.6 Advanced BIOS Features

This section allows the user to configure the userr system for basic operation. The user have the opportunity to select the system's default speed, boot-up sequence, keyboard operation, shadowing and security.

CMOS Setup Utility - Copyright © 1984 - 2000 Award Software Advanced BIOS Features

| Virus Warning                | Disabled    | Item Help             |  |  |
|------------------------------|-------------|-----------------------|--|--|
| CPU Internal Cache           | Enabled     |                       |  |  |
| External Cache               | Enabled     |                       |  |  |
| CPU L2 Cache ECC Checking    | Enabled     | Menu Level ➤          |  |  |
| Process Number feature       | Enabled     |                       |  |  |
| Quick Power On Self Test     | Disabled    | Allows the user to    |  |  |
| First Boot device            | Floppy      | choose the VIRUS      |  |  |
| Second Boot device           | HDD-0       | warning feature for   |  |  |
| Third Boot device            | LS120       | IDE Hard Disk boot    |  |  |
| Boot other device            | Enabled     | sector protection. If |  |  |
| Swap Floppy Drive            | Disabled    | this function is      |  |  |
| Boot Up Floppy Seek          | Enabled     | enabled and           |  |  |
| Boot Up NumLock Status       | On          | someone attempt to    |  |  |
| Gate A20 Option              | Fast        | write data into this  |  |  |
| Typematic Rate Setting       | Disabled    | area, BIOS will show  |  |  |
| Typematic Rate (Chars/Sec)   | 6           | a warning message     |  |  |
| Typematic Delay (Msec)       | 250         | on screen and alarm   |  |  |
| Security Option              | Setup       | beep                  |  |  |
| OS Select For DRAM > 64MB    | Non-OS2     |                       |  |  |
| Report NO FDD For Win 95     | No          |                       |  |  |
|                              |             |                       |  |  |
| ↑↓←→Move Enter: Select +/-/P | U/PD: Value | F10: Save ESC: Exit   |  |  |

F1: General Help

F5: Previous Values F6: Fail-safe defaults F7: Optimized Defaults

#### Virus Warning

Allows the user to choose the VIRUS Warning feature for IDE Hard Disk boot sector protection. If this function is enabled and someone attempt to write data into this area, BIOS will show a warning message on screen and the alarm beep will go off.

| Enabled  | Activates automatically when the system boots   |  |  |  |
|----------|-------------------------------------------------|--|--|--|
|          | up causing a warning message to appear when     |  |  |  |
|          | anything attempts to access the boot sector or  |  |  |  |
|          | hard disk partition table.                      |  |  |  |
| Disabled | No warning message will appear when anything    |  |  |  |
|          | attempts to access the boot sector or hard disk |  |  |  |
|          | partition table.                                |  |  |  |

#### CPU Internal Cache/External Cache

These two categories speed up memory access. However, it depends on CPU/chipset design.

| Enabled  | Enable cache  |
|----------|---------------|
| Disabled | Disable cache |

#### CPU L2 Cache ECC Checking

This item allows the user to enable/disable CPU L2 Cache ECC checking.

The Choice: Enabled, Disabled.

#### **Processor Number Feature**

This item allows the user to enable/disable support KLAMATH.

The Choice: Enabled, Disabled.

#### Quick Power On Self Test

This category speeds up Power On Self Test (POST) after the user power up the computer. If it is set to Enable, BIOS will shorten or skip some check items during POST.

| Enabled  | Enable quick POST |
|----------|-------------------|
| Disabled | Normal POST       |

#### First/Second/Third/Other Boot Device

The BIOS attempts to load the operating system from the devices in the sequence selected in these items.

The Choice:

Floppy, LS120, HDD0-3, SCSI, CDROM, ZIP 100 , LAN, Disabled.

#### Swap Floppy Drive

If the system has two floppy drives, the user can swap the logical drive name assignments.

The Choice: Enabled/Disabled.

#### **Boot Up Floppy Seek**

Seeks disk drives during boot up.

Disabling speeds boot up.

The Choice: Enabled/Disabled.

#### **Boot Up NumLock Status**

Select power on state for NumLock.

The Choice: On/Off.

#### Gate A20 Option

Select if chipset or keyboard controller should control GateA20.

| Normal | A pin in the keyboard controller controls GateA20 |  |  |
|--------|---------------------------------------------------|--|--|
| Fast   | Lets chipset control GateA20                      |  |  |

#### Typematic Rate Setting

Key strokes repeat at a rate determined by the keyboard controller. When enabled, the typematic rate and typematic delay can be selected.

The Choice: Enabled/Disabled.

#### Typematic Rate (Chars/Sec)

Sets the number of times a second to repeat a key stroke when the user hold the key down.

The Choice: 6, 8, 10, 12, 15, 20, 24, 30.

#### Typematic Delay (Msec)

Sets the delay time after the key is held down before it begins to repeat the keystroke.

The Choice: 250, 500, 750, 1000.

#### Security Option

Select whether the password is required every time the system boots or only when the user enter setup.

| System | The system will not boot and access to Setup will be denied if the correct password is not entered at          |  |  |
|--------|----------------------------------------------------------------------------------------------------|--|--|
|        | the prompt.                                                                                                    |  |  |
| Setup  | The system will boot, but access to Setup will be denied if the correct password is not entered at the prompt. |  |  |

Note: To disable security, select PASSWORD SETTING at Main Menu and then the user will be asked to enter password. Do not type anything and just press <Enter> and this it will disable security. Once the security is disabled, the system will boot and the Setup page can be accessed freely.

#### OS Select For DRAM > 64MB

Select the operating system that is running with greater than 64MB of RAM on the system.

The Choice: Non-OS2, OS2.

## Report No FDD For Win 95

Whether report no FDD for Win 95 or not.

The Choice: Yes, No.

# 4.7 Advanced Chipset Features

CMOS Setup Utility – Copyright © 1984 – 2000 Award Software

|     | SDRAM CAS Latency Time          | 3             | Item Help     | )         |
|-----|---------------------------------|---------------|---------------|-----------|
|     | SDRAM Cycle Time Tras/Trc       | 7/9           |               |           |
|     | SDRAM RAS-to-CAS Delay          | 3             | Menu Level    | >         |
|     | SDRAM RAS Precharge Time        | 3             |               |           |
|     | System BIOS Cacheable           | Disabled      |               |           |
|     | Video BIOS Cacheable            | Disabled      |               |           |
|     | CPU Latency Timer               | Disabled      |               |           |
|     | Delay Transaction               | Enabled       |               |           |
|     | AGP Graphics Aperture Size      | 64MB          |               |           |
|     | System Memory Frequency         | Auto          |               |           |
|     | On-Chip VGA                     | Enable        |               |           |
|     | Flash BIOS                      | Disable       |               |           |
| ĺ   | ↑↓←→Move Enter: Select +/-/     | /PU/PD: Value | F10: Save     | ESC: Exit |
|     | F1: General Help                |               |               |           |
| - 1 | EE-Provious Values E6-Eail cafe | dofaults      | F7: Optimized | Dofaulte  |

F5: Previous Values F6: Fail-safe defaults F7: Optimized Defaults

This section allows the user to configure the system based on the specific features of the installed chipset. This chipset manages bus speeds and access to system memory resources, such as DRAM and the external cache. It also coordinates communications between the conventional ISA bus and the PCI bus. Please note that these items should never need to be altered. The default settings have been chosen because they provide the best operating conditions for the system.

#### **DRAM Settings**

The first chipset settings deal with CPU access to dynamic random access memory (DRAM). The default timings have been carefully chosen and should only be altered if data has being lost. Such a scenario might well occur if the system had mixed speed DRAM chips installed so that greater delays may be required to preserve the integrity of the data held in the slower memory chips.

#### SDRAM CAS Latency Time

When synchronous DRAM is installed, the number of clock cycles of CAS latency depends on the DRAM timing.

The Choice: 2, 3

## SDRAM Cycle Time Tras/Trc

Select the number of SCLKs for an access cycle.

The Choice: 5/7, 6/8.

# SDRAM RAS-to-CAS Delay

- This field lets the user insert a timing delay between the CAS and RAS strobe signals
- It is used when DRAM is written to, read from, or refreshed. Fast gives faster performance; and Slow gives more stable performance.
- This field applies only when synchronous DRAM is installed in the system.

The Choice: 2, 3.

#### SDRAM RAS Precharge Time

- If an insufficient number of cycles is allowed for the RAS to accumulate its charge before DRAM refresh, the refresh may be incomplete and the DRAM may fail to retain data. Fast gives faster performance; and Slow gives more stable performance.
- This field applies only when synchronous DRAM is installed in the system.

The Choice: 2, 3.

#### System BIOS Cacheable

Selecting *Enabled* allows caching of the system BIOS ROM at F0000h-FFFFFh, resulting in better system performance. However, if any program writes to this memory area, a system error may result.

The Choice: Enabled, Disabled.

#### Video BIOS Cacheable

Select Enabled allows caching of the video BIOS , resulting in better system performance. However, if any program writes to this memory area, a system error may result.

The Choice: Enabled, Disabled.

# **CPU Latency Timer**

Enabled : CPU cycle will only be Deferred after in has been in a "Snoop Stall" for 31 clocks and another ADS# has arrived.

Disabled: CPU cycle will only be Deferred immediately after the GMCH receives another ADS#.

The Choice: Enabled, Disabled.

#### **Delay Transaction**

The chipset has an embedded 32-bit posted write buffer to support delay transactions cycles. Select *Enabled* to support compliance with PCI specification version 2.1.

The Choice: Enabled, Disabled.

#### On-Chip VGA

Select the on-chip Enabled or Disabled.

#### Flash BIOS

The NOVA-7898 has an BIOS write-protect select ion.

Enabled: The user can use flash utility update BIOS.

Disabled: BIOS can't update by software.

# 4.8 Integrated Peripherals

CMOS Setup Utility – Copyright © 1984 – 2000 Award Software

Integrated Peripherals

|                                                                 | •                         |
|-----------------------------------------------------------------|---------------------------|
| On-Chip Primary PCI IDE                                         | Enabled Item Help         |
| On-Chip Secondary PCI IDE                                       | Enabled                   |
| IDE Primary Master PIO                                          | Auto Menu Level           |
| IDE Primary Slave PIO                                           | Auto >                    |
| IDE Secondary Master PIO                                        | Auto If the IDE hard      |
| IDE Secondary Slave PIO                                         | Auto drive supports       |
| IDE Primary Master UDMA                                         | Auto block mode           |
| IDE Primary Slave UDMA                                          | Auto select Enabled       |
| IDE Secondary Master UDMA                                       | Auto for automatic        |
| IDE Secondary Slave UDMA                                        | Auto detection of         |
| USB Controller                                                  | Disabled the optimal      |
| USB Keyboard Support                                            | Disabled number of        |
| AC97 Audio                                                      | Auto block                |
| IDE HDD Block Mode                                              | Enabled read/write per    |
| Onboard FDC Controller                                          | Enabled sector the drive  |
| Onboard Serial Port 1                                           | 3F8/IRQ4 can support      |
| Onboard Serial Port 2                                           | 2F8/IRQ3                  |
| UART Mode Select                                                | Normal                    |
| Onboard Parallel Port                                           | 378/IRQ7                  |
| Parallel Port Mode                                              | SPP                       |
| Watch Timer Unit Select                                         | Second                    |
| $\uparrow \downarrow \leftarrow \rightarrow$ Move Enter: Select | +/-/PU/PD: Value F10:Save |
| ESC: Exit F1:General Help                                       |                           |
| F5: Previous Values F6: Fail-s                                  | afe defaults F7:Optimized |
| Defaults                                                        |                           |

There are some item in bottom of scroll.

#### On-Chip Primary/Secondary PCI IDE

The integrated peripheral controller contains an IDE interface that supports two IDE channels. Select *Enabled* to activate each channel separately.

The Choice: Enabled, Disabled.

#### IDE Primary/Secondary Master/Slave PIO

The four IDE PIO (Programmed Input/Output) fields let the user set a PIO mode (0-4) for each of the four IDE devices that the onboard IDE interface supports. Modes 0 through 4 provide successively increased performance. In Auto mode, the system automatically determines the best mode for each device.

The Choice: Auto, Mode 0, Mode 1, Mode 2, Mode 3, Mode 4.

#### IDE Primary/Secondary Master/Slave UDMA

Ultra DMA-33/66 implementation is possible only if the IDE hard drive supports it and the operating environment includes a DMA driver (Windows 95 OSR2 or a third-party IDE bus master driver). If the hard drive and the system software both support Ultra DMA-33/66, select Auto to enable BIOS support.

The Choice: Auto, Disabled.

#### **USB Controller**

Select *Enabled* if the system contains a Universal Serial Bus (USB) controller and the user have USB peripherals.

The Choice: Enabled, Disabled.

#### USB Keyboard Support

Select *Enabled* if the system contains a Universal Serial Bus (USB) controller and the user have a USB keyboard.

The Choice: Enabled, Disabled.

#### AC97 Audio

This item allows the user to decide to enable/disable the 810E chipset family to support AC97 Audio.

The Choice: Auto, Disabled.

#### IDE HDD Block Mode

Block mode is also called block transfer, multiple commands, or multiple sector read/write. If the IDE hard drive supports block mode (most new drives do), select Enabled for automatic detection of the optimal number of block read/writes per sector the drive can support.

The Choice: Enabled, Disabled

#### Onboard FDC Controller

Select Enabled if the system has a floppy disk controller (FDC) installed on the system board and the user wish to use it. If the user install and-in FDC or the system has no floppy drive, select Disabled in this field.

The Choice: Enabled, Disabled

#### Onboard Serial Port 1/Port 2

Select an address and corresponding interrupt for the first and second serial ports.

The Choice:

3F8/IRQ4, 2E8/IRQ3, 3E8/IRQ4, 2F8/IRQ3, Disabled, Auto

#### **UART Mode Select**

Select a serial port 2 operation mode.

The Choice: Normal, IrDA, ASKIR, SCR

#### **Onboard Parallel Port**

Select an address and corresponding interrupt for the parallel ports.

The Choice: 378/IRQ7, 278/IRQ5, 3BC/IRQ7, Disabled,

# Parallel Port Mode

Select a parallel operation mode.

The Choice: SPP, EPP, ECP, ECP+EPP

# Watchdog Timer Unit Select

Select the WatchDog Timer unit.

The Choice: Second, Minute

# 4.9 Power Management Setup

The Power Management Setup allows the user to configure the user system to most effectively save energy while user defined environment.

CMOS Setup Utility - Copyright © 1984 - 2000 Award Software

Power Management Setup

| Power Management<br>Video Off Method | User Define<br>DPMS |       | Item Help |      |      |
|--------------------------------------|---------------------|-------|-----------|------|------|
| Video Off In Suspend                 | Yes                 | Men   | u Level   | >    |      |
| Suspend Type                         | Stop Grant          |       |           |      |      |
| Suspend Mode                         | Disabled            |       |           |      |      |
| HDD Power Down                       | Disabled            |       |           |      |      |
| Soft-off by PWR-BTTN                 | Instant-off         |       |           |      |      |
| Wake-up by PCI card                  | Disabled            |       |           |      |      |
| Power On by Ring                     | Enabled             |       |           |      |      |
| CPU Thermal-Throttling               | 50.0%               |       |           |      |      |
| Resume by Alarm                      | Disabled            |       |           |      |      |
| ** Reload Global Timer               | Events **           |       |           |      |      |
| Primary IDE 0                        | Disabled            |       |           |      |      |
| Primary IDE 1                        | Disabled            |       |           |      |      |
| Secondary IDE 0                      | Disabled            |       |           |      |      |
| Secondary IDE 1                      | Disabled            |       |           |      |      |
| FDD,COM,LPT Port                     | Disabled            |       |           |      |      |
| PCI, PIRQ[A-D]#                      | Disabled            |       |           |      |      |
| ↑↓←→Move Enter Select                | t +/-/PH/PD:\       | /alue | F10. Save | FSC: | Fxit |

↑↓←→Move Enter: Select +/-/PU/PD: Value F10:Save ESC: Exit F1:General Help

F5: Previous Values F6: Fail-safe defaults F7: Optimized Defaults

## Power Management

This category allows the user to select the type (or degree) of power saving and is directly related to the following modes:

- 1. HDD Power Down
- 2. Doze Mode
- 3. Suspend Mode

There are four selections for Power Management, three of which have fixed mode settings.

| Disable (default)    | No power management. Disables all four modes                                                                                                    |
|----------------------|----------------------------------------------------------------------------------------------------|
| Min. Power<br>Saving | Minimum power management. Doze Mode = 1 hr. Standby Mode = 1 hr., Suspend Mode = 1 hr., and HDD Power Down = 15 min.                                                                     |
| Max. Power<br>Saving | Maximum power management ONLY AVAILABLE FOR SL CPU's. Doze Mode = 1 min., Standby Mode = 1 min., Suspend Mode = 1 min., and HDD Power Down = 1 min.                                      |
| User Defined         | Allows the user to set each mode individually. When not disabled, each of the ranges are from 1 min. to 1 hr. except for HDD Power Down which ranges from 1 min. to 15 min. and disable. |

#### Video Off Method

This determines the manner in which the monitor is blanked.

| V/H SYNC+Blank | This selection will cause the system to turn off the vertical and horizontal synchronization ports and write blanks to the video buffer. |
|----------------|----------------------------------------------------------------------------------------------------|
| Blank Screen   | This option only writes blanks to the video buffer.                                                                                      |
| DPMS           | Initial display power management signaling.                                                                                              |

#### Video Off In Suspend

This determines the manner in which the monitor is blanked.

The Choice: Yes, No.

#### SuspendType

Select the Suspend Type.

The Choice: PWRON Suspend, Stop Grant.

#### Suspend Mode

When enabled and after the set time of system inactivity, all devices except the CPU will be shut off.

The Choice:

1Min, 2Min, 4Min, 8Min, 12Min, 20Min, 30Min, 40Min, 1Hour, Disabled.

#### **HDD Power Down**

When enabled and after the set time of system inactivity, the hard disk drive will be powered down while all other devices remain active.

The Choice: 1Min, 2Min, 3Min, 4Min, 5Min, 6Min, 7Min, 8Min, 9Min, 10Min, 11Min, 12Min, 13Min, 14Min, 15Min, Disabled.

#### Wake-up by PCI card

Enable support wake on LAN (WOL) function.

#### PM EVENTS

PM events are I/O events whose occurrence can prevent the system from entering a power saving mode or can awaken the system from such a mode. In effect, the system remains alert for anything which occurs to a device which is configured as *Enabled*, even when the system is in a power down mode.

Primary IDE 0
Primary IDE 1
Secondary IDE 0
Secondary IDE 1
FDD, COM, LPT Port
PCI PIRQ[A-D] #

# 4.10 PnP/PCI Configuration Setup

This section describes configuring the PCI bus system. PCI, or Personal Computer Interconnect, is a system which allows I/O devices to operate at speeds nearing the speed the CPU itself uses when communicating with its own special components. This section covers some very technical items and it is strongly recommended that only experienced users should make any changes to the default settings.

CMOS Setup Utility – Copyright © 1984-2000 Award Software PnP/PCI Configurations

| Reset Configuration Data Disabled       |                           | Item Help                                                             |
|-----------------------------------------|---------------------------|-----------------------------------------------------------------------|
| Resources Controlled By x IRQ Resources | Auto(ESCD)<br>Press Enter | Menu Level ➤                                                          |
|                                         |                           | Default is Disabled.<br>Select Enabled to<br>reset Extended<br>System |
| PCI/VGA Palette Snoop                   | Disabled                  | Configuration Data(ESCD) when                                         |
|                                         |                           | the user exit Setup                                                   |
|                                         |                           | if the user have installed a new                                      |
|                                         |                           | add-on and the                                                        |
|                                         |                           | system                                                                |
|                                         |                           | reconfiguration has                                                   |
|                                         |                           | caused such a                                                         |
|                                         |                           | serious conflict that the OS cannot boot                              |
| ↑↓←→Move Enter: Select +                | /-/PU/PD: Value           |                                                                       |
| F1: General Help                        |                           |                                                                       |
| F5:Previous Values F6:Fa<br>Defaults    | il-safe defaults          | F7: Optimized                                                         |

#### Reset Configuration Data

Normally, the user leave this field Disabled. Select Enabled to reset Extended System Configuration Data (ESCD) when the user exit Setup if the user have installed a new add-on and the system reconfiguration has caused such a serious conflict that the operating system can not boot.

The Choice: Enabled, Disabled.

#### Resource controlled by

The Award Plug and Play BIOS has the capacity to automatically configure all of the boot and Plug and Play compatible devices. However, this capability means absolutely nothing unless the user are using a Plug and Play operating system such as Windows®95. If the user set this field to "manual" choose specific resources by going into each of the sub menu that follows this field (a sub menu is preceded by a ">").

The Choice: Auto(ESCD), Manual.

#### IRQ Resources

When resources are controlled manually, assign each system interrupt a type, depending on the type of device using the interrupt.

## IRQ3/4/5/7/9/10/11/12/14/15 assigned to

This item allows the user to determine the IRQ assigned to the ISA bus and is not available to any PCI slot. Legacy ISA for devices compliant with the original PC AT bus specification, PCI/ISA PnP for devices compliant with the Plug and Play standard whether designed for PCI or ISA bus architecture.

The Choice: PCI Device, Reserved.

#### PCI/VGA Palette Snoop

Leave this field at Disabled.

The Choices: Enabled, Disabled.

# 4.11 Frequency/Voltage Control

CMOS Setup Utility – Copyright © 1984-2000 Award Software Frequency/Voltage Control

| TTEQUETIC                       | y/vortage C  | OTILIOI          |           |
|---------------------------------|--------------|------------------|-----------|
| Auto Detect DIMM/PCI CIk        | Disabled     | Item Help        | )         |
| Spread Spectrum                 | Disabled     |                  |           |
| CPU Host/PCI Clock              | Default      | Menu Level       | >         |
| CPU Clock Ratio                 | X 4          |                  |           |
|                                 |              |                  |           |
|                                 |              |                  |           |
|                                 |              |                  |           |
|                                 |              |                  |           |
|                                 |              |                  |           |
|                                 |              |                  |           |
|                                 |              |                  |           |
|                                 |              |                  |           |
|                                 |              |                  |           |
| ↑↓←→ Move Enter: Select +       | / /DLI/DD: \ | /alua E10, Sava  | ESC: Evit |
| F1: General Help                | -/-/PU/PD: \ | raiue riu: Save  | ESC. EXIL |
| F5: Previous Values F6: Fail-sa | fo defaults  | F7:Optimized     | Defaults  |
| 13.11cvious values 10.1aii-sa   | ic uciauits  | i 7. Optiiriized | Delaults  |

# Auto Detect DIMM/PCI Clk

This item allows the user to enable/disable auto detect DIMM/PCI Clock.

The Choice: Enabled, Disabled.

#### Spread Spectrum

This item allows the user to enable/disable the spread spectrum modulate.

The Choice: Enabled, Disabled.

#### CPU Host / PCI Clock

This item allows the user to select CPU Host and PCI clock.

The Choice:

Default, 130/33, 133/33, 137/34, 140/35, 145/36, 150/38 (M)

# CPU Clock Ratio

This item allows the user to select CPU clock ratio.

The Choice:

4, 4.5, 5, 5.5, 6, 6.5, 7, 7.5, 8,8.5,9,9.5,10,10.5,11,11.5,12.

#### 4.12 Defaults Menu

Selecting "Defaults" from the main menu shows the user two options which are described below

#### **Load Fail-Safe Defaults**

When the user press <Enter> on this item the user get a confirmation dialog box with a message similar to:

Load Fail-Safe Defaults (Y/N)? N

Pressing 'Y' loads the BIOS default values for the most stable, minimal-performance system operations.

#### **Load Optimized Defaults**

When the user press <Enter> on this item the user get a confirmation dialog box with a message similar to:

Load Optimized Defaults (Y/N)? N

Pressing 'Y' loads the default values that are factory settings for optimal performance system operations.

# 4.13 Supervisor/User Password Setting

The user can set either supervisor or user password, or both of then. The differences between are:

**Supervisor Password :** for entering and changing the settings of the system

**User Password**: for just entering the system but do not have the right to change any settings of the system.

If this function is enabled, the following message will appear at the center of the screen to guide the user to create a password.

#### **ENTER PASSWORD:**

Type the password, up to eight characters in length, and press <Enter>. The password typed now will clear any previously entered password from CMOS memory. The user will be asked to confirm the password. Type the password again and press <Enter>.

Note: The user may also press <Esc> to abort the selection and not enter a password.

To disable a password, just press <Enter> when the user are prompted to enter the password. A message will confirm the password will be disabled. Once the password is disabled, the system will boot and the user can enter Setup freely.

#### PASSWORD DISABLED.

When a password has been enabled, the user will be prompted to enter it every time the user try to enter Setup. This prevents an unauthorized person from changing any part of the system configuration.

Additionally, when a password is enabled, the user can also require the BIOS to request a password every time the system is rebooted. This would prevent unauthorized use of the computer.

The user determines when the password is required within the BIOS Features Setup Menu and its Security option (see Section 3). If the Security option is set to password will be required both at boot and at entry to Setup. If set to "Setup", prompting only occurs when trying to enter Setup.

# 4.14 Exit Selecting

#### Save & Exit Setup

Pressing <Enter> on this item asks for confirmation:

#### Save to CMOS and EXIT (Y/N)? Y

Pressing "Y" stores the selections made in the menus in CMOS – a special section of memory that stays on after the user turn the userr system off. The next time the user boot the userr computer, the BIOS configures the userr system according to the Setup selections stored in CMOS. After saving the values the system is restarted again.

#### **Exit Without Saving**

Pressing <Enter> on this item asks for confirmation:

## Quit without saving (Y/N)? Y

This allows the user to exit Setup without storing in CMOS any change. The previous selections remain in effect. This exits the Setup utility and restarts the computer.

# Appendix A. Watchdog Timer

The Watchdog Timer is provided to ensure that standalone systems can always recover from catastrophic conditions that cause the CPU to crash. This condition may have occurred by external EMI or a software bug. When the CPU stops working correctly, hardware on the board will either perform a hardware reset (cold boot) or a Non-Maskable Interrupt (NMI) to bring the system back to a known state.

A BIOS function call (INT 15H) is used to control the Watchdog Timer:

#### INT 15H:

# AH – 6FH Sub-function: AL – 2: Set the Watchdog Timer's period BL: Time-out value(the time unit--second or minute, is dependent on the item "Watchdog Timer unit selected in BIOS setup).

The user have to call sub-function 2 to set the time-out period of Watchdog Timer first. If the time-out value is not zero, the Watchdog Timer will start counting down. When the timer value reaches zero, the system will reset. To ensure that this reset condition does not occur, the Watchdog Timer must be periodically refreshed by calling sub-function 2. However the Watchdog timer will be disabled if the user set the time-out value to be zero.

A tolerance of at least 10% must be maintained to avoid unknown routines within the operating system (DOS), such as disk I/O that can be very time-consuming.

Note: when exiting a program it is necessary to disable the Watchdog Timer, otherwise the system will reset.

# **Example program:**

#### ; INITIAL TIMER PERIOD COUNTER W\_LOOP: AX, 6F02H BL, 30 MOV; setting the time-out value MOV ; time-out value is 48 seconds INT15H ADD THE USERR APPLICATION PROGRAM HERE EXIT\_AP, 1 W\_LOOP ; is the userr application over? ; No, restart the userr application CMP JNE MOV AX, 6F02H ; disable Watchdog Timer BL, O MOV 15H INT EXIT

# Appendix B. Address Mapping

# IO Address Map

| I/O address | Description                            |  |
|-------------|----------------------------------------|--|
| Range       |                                        |  |
| 000-01F     | DMA Controller #1                      |  |
| 020-021     | Interrupt Controller #1, Master        |  |
| 040-05F     | 8254 Timer                             |  |
| 060-06F     | 8042 (Keyboard Controller)             |  |
| 070-07F     | Real time Clock, NMI Mask              |  |
| 080-09F     | DMA Page Register                      |  |
| OAO-OBF     | Interrupt Controller #2                |  |
| OCO-ODF     | DMA Controller #2                      |  |
| 0F0         | Clear Math Coprocessor Busy            |  |
| OF1         | Reset Math Coprocessor                 |  |
| 0F2         | Core Logic Programming Configuration   |  |
| OF8-OFF     | Math Coprocessor                       |  |
| 1F0-1F8     | Fixed Disk                             |  |
| 200-207     | Game I/O                               |  |
| 278-27F     | Parallel Printer Port 2 (LPT3)         |  |
| 2E8-2EF     | Serial Port 4                          |  |
| 2F8-2FF     | Serial Port 2                          |  |
| 300-31F     | Prototype Card                         |  |
| 360-36F     | Reserved                               |  |
| 378-37F     | Parallel Printer Port 1 (LPT2)         |  |
| 3B0-3BF     | Monochrome Display and Printer Adapter |  |
|             | (LPT1)                                 |  |
| 3C0-3CF     | Reserved                               |  |
| 3D0-3DF     | Color/Graphics Monitor Adapter         |  |
| 3E8-3EF     | Serial Port 3                          |  |
| 3F0-3F7     | Diskette Controller                    |  |
| 3F8-3FF     | Serial Port 1                          |  |

# 1st MB Memory Address Map

| Memory address | Description   |
|----------------|---------------|
| 00000-9FFFF    | System Memory |
| A0000-BFFFF    | VGA buffer    |
| C0000-C7FFF    | VGA BIOS      |
| F0000-FFFFF    | System BIOS   |
| 1000000-       | Extend BIOS   |

<sup>\*</sup>Default setting

# IRQ Mapping Table

| IRQ0 | System Timer              | IRQ8  | RTC clock       |
|------|---------------------------|-------|-----------------|
| IRQ1 | Keyboard                  | IRQ9  | Available       |
| IRQ2 | Cascade to IRQ Controller | IRQ10 | Intel 82559 LAN |
| IRQ3 | COM2                      | IRQ11 | Intel 82562ET   |
|      |                           |       | LAN             |
| IRQ4 | COM1                      | IRQ12 | PS/2 mouse      |
| IRQ5 | AC'97 CODEC               | IRQ13 | FPU             |
| IRQ6 | FDC                       | IRQ14 | Primary IDE     |
| IRQ7 | Printer                   | IRQ15 | Secondary IDE   |

# **DMA Channel Assignments**

| Chann<br>el | Function                     |
|-------------|------------------------------|
| 0           | Available                    |
| 1           | Available                    |
| 2           | Floppy disk (8-bit transfer) |
| 3           | Available                    |
| 4           | Cascade for DMA controller 1 |
| 5           | Available                    |
| 6           | Available                    |
| 7           | Available                    |

# Appendix C. How to Upgrade a New BIOS

The user can install an upgrade BIOS for the NOVA-7898 that the user can download from the manufacturer's web site ( <a href="www.e-icp.com.tw">www.e-icp.com.tw</a>). New BIOS may provide support for new peripherals ,improvements in performance or fixes to addressed known bugs.

**BIOS Update Procedure:** 

# PS :(Into the Advanced Chipset Features item then change the values of flash BIOS to Enabled.)

1. Make a boot disk. Go to the DOS command prompt in MS-DOS or Windows 9x and, with an available floppy disk in "A", type "format A: /s" That will format the floppy and transfer the needed system files to it.

#### NOTES:

- A. This procedure will erase any prior data on that floppy, so please Proceed accordingly.
- B. Typically four files will be transferred, only COMMAND.COM being visible when running a simple directory listing.
- C. Please leave the diskette UN-write protected for the balance of this procedure.
- 2. Download the BIOS upgrade file and awdflash.exe utility from a ICP web site to a temp directory on the hard drive, or directly to the floppy the user made in step 1..
- 3. Copy (BIOS file and awdflash.exe ) two files to the boot floppy.
- 4. Reboot the system to the DOS command prompt using the boot diskette the user just made.
- 5. At the DOS command prompt type , "awdflash filename.xxx", where filename.xxx is the file name of the BIOS file . Hit enter.

6. The user's first option, in sequence, will be to save the old BIOS. We recommend that the user do that in case, for whatever reason, the user decide the user don't wish to use the new version once it is installed.

#### NOTES

- A. If the user decide to save the old BIOS, PLEASE make sure the user do NOT save it to the same file name as the new BIOS if the user use the same BIOS name the old file will be written over the new file with NO warning prompt. A simple file name to save the old BIOS to is OLDBIOS.BIN.
- B. If the user do NOT decide to save the old BIOS, PLEASE at least write down the version number of the old BIOS and store that information with user's important computer documents. Enter N (for "no") and skip to step 9.
- 7. To save the old BIOS, hit Y (for "yes")
- 8. Enter a name for the OLD BIOS file and hit enter. NOTE: PLEASE be sure the user do NOT save the old BIOS file to the same file name as the new BIOS if the user use the same BIOS name, the old file will write over the new BIOS file WITHOUT a warning prompt. A simple file name for saving the old BIOS to is OLDBIOS.BIN.
- 9. User's second option, in sequence, will be whether the user want to flash the BIOS. Enter Y (for "yes").
- NOTE: This is the critical step. Once the user kit the enter key, do NOT touch the keyboard, the reset button, or power switch while the flashing is in progress. There will be bar progressing across the screen while the flashing is progressing.
- 10. When the flashing process is complete, the user will be asked to reset or power off the system. Remove the floppy diskette from the floppy drive and either hit the reset button or the power button.

11. Reboot the system and note that the BIOS version on the initial boot-up screen has changed to the new BIOS version. BIOS upgrade is now complete.

# Recovering User's Old BIOS:

- 1. Assuming the user have the floppy made during the upgrade procedure noted above, boot the system with that diskette in the floppy drive. If the user do not have floppy made during the upgrade procedure noted above, the user will need to repeat steps 1 though 3 (above) for the version of the BIOS the user wish to recover to.
- 2. Complete steps 4, 5, 6B, 9, 10, and 11 (above) substituting the name of the BIOS the user wish to recover for the upgrade BIOS at step 5.

#### Install screen:

| FLASH MEMORY WRITER U6.6<br>(C)Award Software 1998 All Rights Reserved |  |
|------------------------------------------------------------------------|--|
| Flash Type -                                                           |  |
| File Name to Program :                                                 |  |
|                                                                        |  |
|                                                                        |  |
|                                                                        |  |
| Error Message:                                                         |  |